## Publishing from graphical user interface

Publishing a model from the graphical user interface is a quick way to share it on the web with other team members or stakeholders.

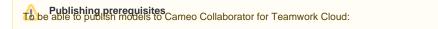

Collaborator Bublisher plugin must be installed in your modeling

Project permissions Wen you publish a new document with the Administer Resources permission, it inherits Teamwork Cloud project permissions. When you update a document, project permissions are not affected.

The model you are trying to publish must be stored in Teamwork Cloud. If you want to publish a local model, first add it to Teamwork Cloud.

To publish al comeo Collaborator Publish a large model, increase the default JVM heap size of the Cameo Collaborator Publisher plugin as follows:

1. Go to the <modeling tool installation directory>/plugins/com.nomagic.collaborator.publisher directory and open the publish.properties

1. Start your modeling tool and open the model you want to publish.

Deblishing from a historical version of a model from a historic version of a model as well. However note that the commenting, editing, and

comment import function alities in such a document will be disabled.

- 2. 3.
- In the main menu, select Tools > Cameo Collaborator > Publish. Depending on the size of the model you intend to publish, allocate a sufficient amount of memory to your modeling tool: In the Cameo Collaborator Publisher dialog, specify the following properties:
  - Doc Hinghi nament on the later of the model name. By default, the document name is the same as the model name.
  - Category name select the Teamwork Cloud category where the published document will be stored. ٠
  - 1 million element model 15 GB of RAM
    Scope click and select the Package or several Packages containing the data you want to publish.
  - Templaterselation to delerar GBB of OR AMB lishing. You can select one of the predefined templates or a custom template used in your model.

Click if you want to select a locally stored template or a template stored in Teamwork Cloud.

Bou Update a published model, specify the same template that you used before. Otherwise, the navigation between comments and

commented items will be corrupted. To restore corrupted navigation, update the document again using the initial template.

- 4. If needed, change the following options (click the Options button to see the full option list):
  - Select the Coments in project check-box, to save Cameo Collaborator comments in the project as model elements.

Baving comments in the project Collaborator comments in the project when updating a document, you can migrate the existing

comments from the document to the project. However, you will not be able to migrate the comments from the project back to the

- Select the Enable editing the commenting the select box, to allow reviewers to create comments in a Cameo Collaborator document.
- Selected by Update previously published project check-box, to update the document previously published from this model with the same name. If you select this check box when publishing a model for the first time, the model will be published as new.

Projects reverted to an earlier version and the provide the provided and the committed to Teamwork Cloud. If you update a

locument from the model that has been reverted to an earlier version (without the template used in it), you will corrupt the navigation

- Select the Mark document as OSLC resource check box to publish the model as an OSLC desource.
- 5. Click the Publish button.

| 💥 Cameo Collabora | ator Publisher                       | ×      |
|-------------------|--------------------------------------|--------|
|                   | and store it in Teamwork Cloud       |        |
| Document name:    | Hybrid Sport Utility Vehicle         |        |
| Category name:    | Projects                             | ~      |
| Scope:            | Model                                |        |
| Template:         | SysML                                | ~      |
|                   | Comments in project 🕕                |        |
|                   | Enable editing                       |        |
|                   | ✓ Enable commenting                  |        |
|                   | Update previously published document |        |
|                   | Mark document as OSLC resource (1)   |        |
| Options           | Publish                              | Cancel |

Wait until you get the message that the document is successfully published, as publishing a large model may take some time.

Getting document URL or open it. For the links to work, in the

main menu, select Options > Environment, select the Cameo Collaborator option group on the left side of the Environment Options dialog, and

Related pageseo Collaborator URL.

Publishing Cameo Collaborator for Teamwork Cloud documents
 Publishing from command-line interface